# Приложение Xerox® Note **Converter App**

# Краткое руководство пользователя приложения Хегох<sup>®</sup> Note Converter App

# **ОПИСАНИЕ**

Приложение Xerox® Note Converter App доступно в библиотеке приложений Xerox App Gallery. С приложением Xerox® Note Converter вы можете сканировать документы с рукописным текстом и конвертировать их в редактируемый документ или текстовый файл. Конечные файлы будут отправлены на адрес эл. почты пользователя. Приложение доступно после покупки и загрузки через библиотеку Xerox App Gallery. Вы также можете познакомиться с этим приложением в течение срока действия пробной версии.

Приложение Xerox® Note Converter App предназначено для использования с МФУ, поддерживающими технологию Xerox® ConnectKey® Technology, а также устройствами линеек AltaLink® и VersaLink®.

### Требования к устройству

В этом руководстве термин «устройство» используется как синоним и замена термина «многофункциональное устройство (МФУ)» или «принтер».

Все устройства должны соответствовать следующим требованиям:

- Для установки приложения должна быть включена платформа Xerox® Extensible  $\bullet$ Interface Platform (EIP).
	- Устройства должны поддерживать EIP 3.5 или более новую версию.
- Для установки этого приложения должна быть активирована функция установки  $\bullet$ приложений, поддерживающих технологию ConnectKey® (политика установки Weblet Install Policy).
- Убедитесь, что устройство имеет возможность доступа в интернет.

#### Примечание.

В некоторых сетях для доступа в интернет требуется прокси-сервер.

Если включена функция верификации SSL, убедитесь, что в устройство загружены соответствующие сертификаты безопасности.

По умолчанию сертификаты Xerox® Solutions Certificates загружены во все устройства линеек i-Series, AltaLink®и VersaLink®2016 года выпуска, поддерживающие технологию Xerox® ConnectKey® Technology

Для получения дополнительной информации об упомянутых выше настройках см. раздел онлайн-поддержки библиотеки приложений Xerox App Gallery по адресу https://www.support.xerox.com/support/xerox-app-gallery

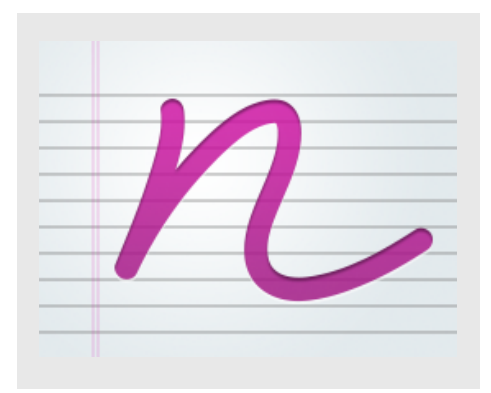

# УСТАНОВКА ПРИЛОЖЕНИЯ ХЕRОХ<sup>®</sup> **NOTE CONVERTER APP**

В следующей процедуре предполагается, что вы уже создали учетную запись Хегох® Арр Gallery. Если у вас нет доступа к учетной записи Xerox App Gallery, см. указания по созданию учетной записи в Кратком руководстве по использованию библиотеки приложений Xerox® App Gallery.

#### Примечание.

Подробные указания по добавлению устройства, а также по добавлению или установке приложений в вашей учетной записи библиотеки приложений Хегох® Арр Gallery содержатся в документации, ссылки на которую приведены в конце настоящего руководства.

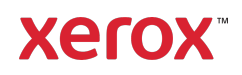

# **УСТАНОВКА ПРИЛОЖЕНИЯ GALLERY APPS И З ВЕБ-ПОРТАЛА БИБЛИОТЕКИ ПРИЛОЖЕНИЙ XEROX ® APP GALLERY (ПЛАТНОЕ ПРИЛОЖЕНИЕ)**

- 1. Перейдите по адресу приложения Xerox® App Gallery: https://appgallery.services.xerox.com
- 2. Выберите Вход.
- 3. Введите действующий адрес электронной почты и пароль.
- 4. На вкладке «Устройства» при необходимости добавьте многофункциональное устройство.
- 5. Выберите требуемое приложение во вкладке «Все приложения».
- 6. Нажмите кнопку Подписаться.
- 7. Примите условия Лицензионного соглашения конечного пользователя (EULA) приложения.
- 8. Нажмите на кнопку Оформление заказа.
- 9. Внесите сведения об оплате и выберите «Разместить заказ».
- 10. Выберите «Готово».
- 11. На ваш адрес электронной почты будет выслано письмо с подтверждением покупки.

# **УСТАНОВКА ПРИЛОЖЕНИЯ GALLERY APPS И З ВЕБ-ПОРТАЛА БИБЛИОТЕКИ ПРИЛОЖЕНИЙ XEROX ® APP GALLERY (ПРОБНАЯ ВЕРСИЯ)**

- 1. Перейдите по адресу приложения Xerox® App Gallery: https://appgallery.services.xerox.com
- 2. Выберите Вход.
- 3. Введите действующий адрес электронной почты и пароль.
- 4. На вкладке «Устройства» при необходимости добавьте многофункциональное устройство.
- 5. Выберите требуемое приложение во вкладке «Все приложения».
- 6. Нажмите кнопку Установить.
- 7. После нажатия откроется окно установки
- 8. Выберите устройство/устройства, для которых вы бы хотели попробовать приложение, затем выберите

# Установить

# **ИСПОЛЬЗОВАНИЕ ПРИЛОЖЕНИЯ XEROX ® NOTE CONVERTER APP**

- 1. Выберите на своем устройстве приложение Note Converter App.
- 2. Если вы хотите использовать адрес электронной почты, отличающийся от предложенного системой, введите его.
- 3. При необходимости измените название файла.
- 4. Выберите необходимые параметры сканирования.
- 5. Уложите свои документы в приемный лоток или укладывайте по одному документу на стекло планшета устройства.
- 6. Выберите «Сканировать».
- 7. После окончания конвертации файл будет отправлен на адрес эл. почты пользователя.
- 8. Откройте файл в приложении полученного письма, чтобы проверить результат.

#### **СПРАВКА**

База Xerox® App Gallery Knowledge Base

https://www.support.xerox.com/support/xer ox-app-gallery/support/enus.html

Документация по Xerox® App Gallery

https://www.support.xerox.com/support/xer ox-app-gallery/documentation/enus.html

Форум поддержки клиентов

https://forum.support.xerox.com

Поддерживаемые многофункциональные устройства (МФУ) и принтеры

https://www.xerox.com/enus/connectkey/apps

Для получения дополнительной информации обратитесь к местному поставщику продукции Xerox или перейдите по адресу xerox.com/verify, чтобы приступить к работе

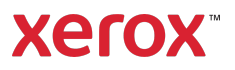